# **TUTORIAL PARA UTILIZAÇÃO DO SISTEMA DE ESCOLHA DE VAGAS DO PROCESSO SELETIVO**

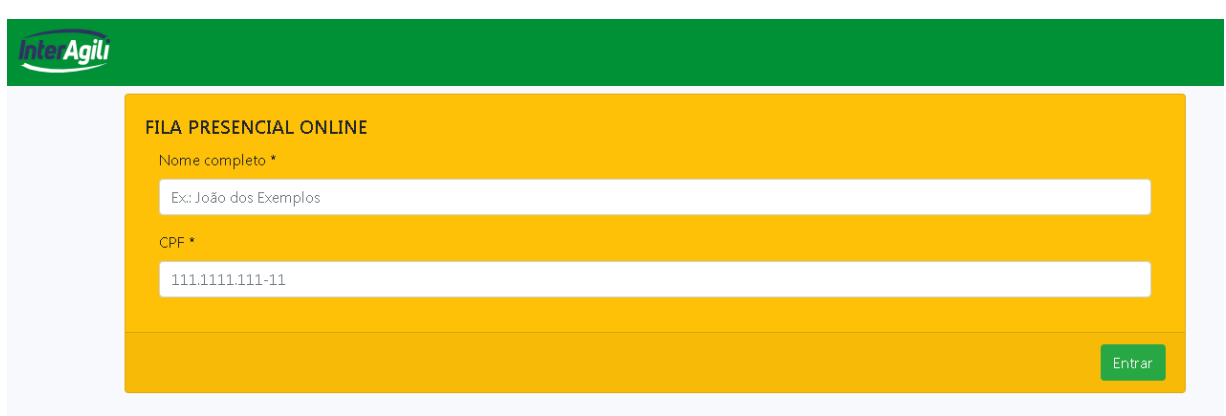

#### **1. LOGIN:**

Para participar da fila presencial online do processo seletivo acesse: <https://capivari.branet.com.br/processo-seletivo>e faça login com seu **nome completo** e **CPF,** como ilustrado na imagem:

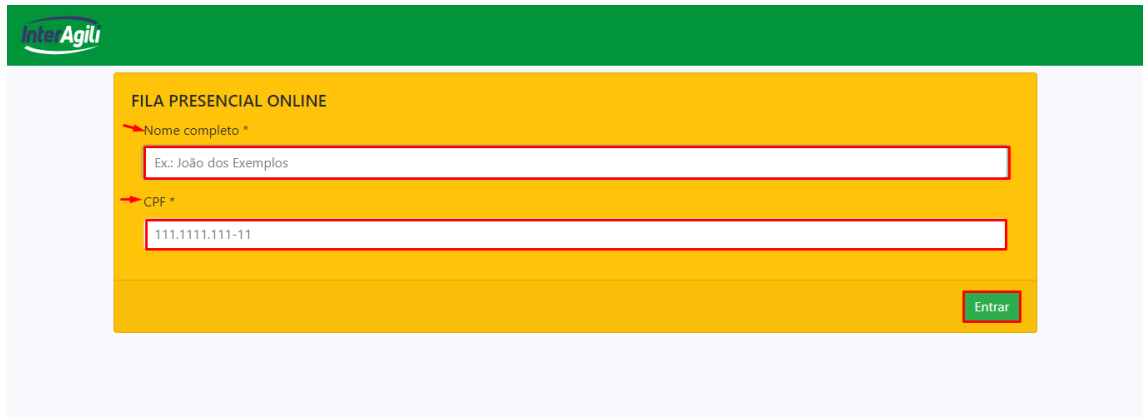

Logo após entrar com sucesso, aguarde sua vez na fila**, "**sua posição" é referente à sua colocação no processo seletivo, caso tenha inscrito e classificado em mais de uma disciplina, deve aparecer mais de uma fila de espera conforme imagem abaixo.

A previsão de espera pode variar de acordo com o tempo de respostas dos outros concorrentes. Abaixo uma imagem ilustrando o tempo de espera:

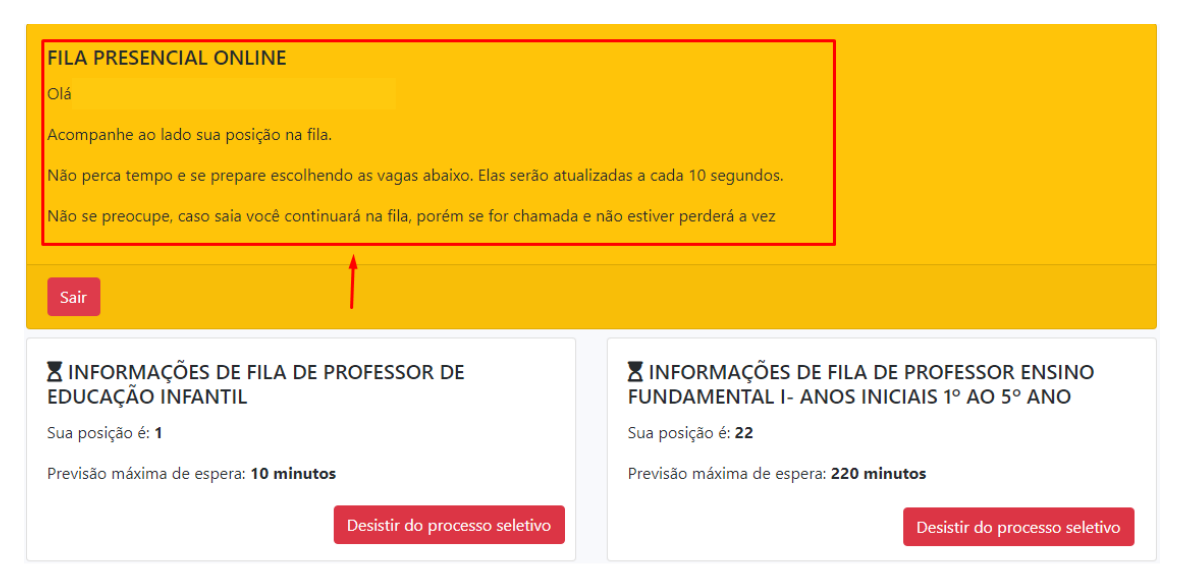

## **2. PREENCHIMENTO DA VAGA:**

**2.1** – Após efetuar o login e chegar na sua vez, será notificado que você pode iniciar o preenchimento da vaga com a seguinte mensagem:

"**Chegou a sua vez! Ao iniciar selecione a vaga desejada e clique em CONFIRMAR".**

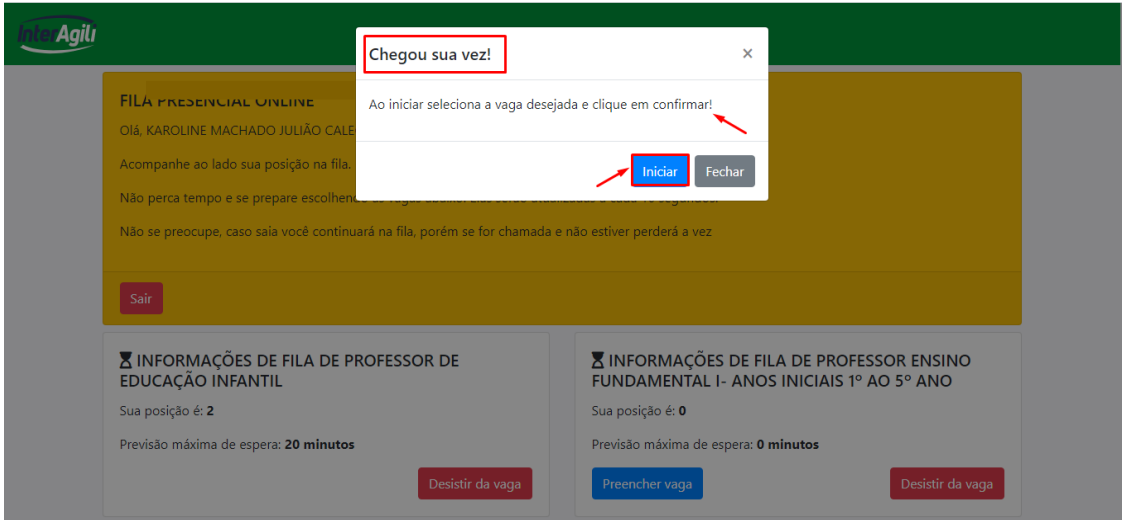

**2.2** – **Ao clicar em iniciar**, será redirecionado para a tela de opções de vaga, exibindo no topo o tempo restante para finalizar sua escolha e abaixo todas as vagas disponíveis atualmente no processo.

*Atenção: Caso clique em "Fechar" na janela que apresenta a sua vez, basta clicar em "Preencher vaga" (botão azul que aparece ao chegar a sua vez).*

**2.3** – **Selecionar** a vaga desejada e clique no botão **aceitar** como indicado na imagem e aguarde até ser finalizado o processo quando aparecer o termo de aceitação de vaga.

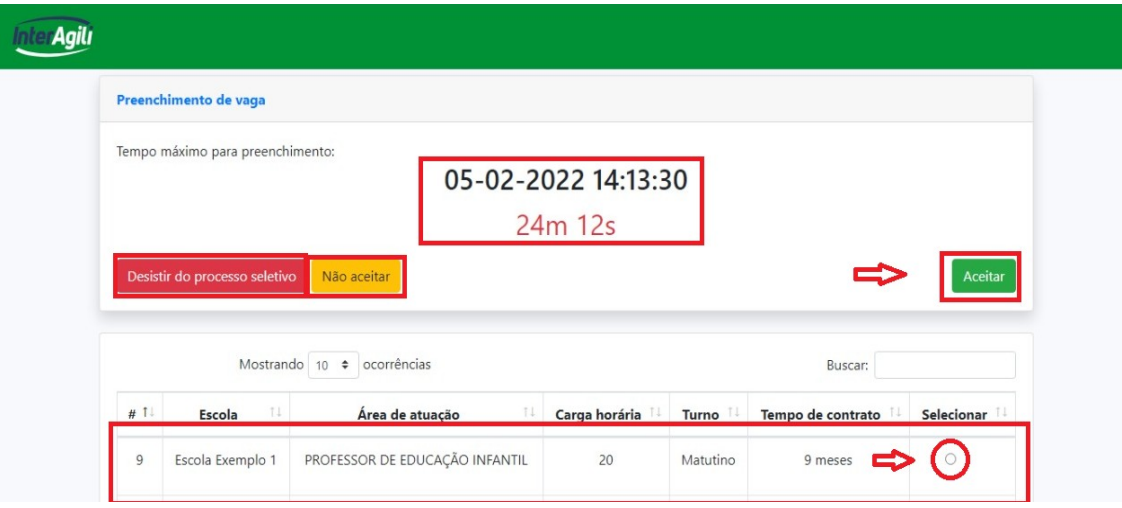

**ATENÇÃO** 

Levar os seguintes documentos para Admissão (Cópia)

- Carteira de identidade (RG)<br>• CPF
- 
- CPF<br>• Título de Eleitor<br>• Comprovante da última eleição
- 
- 
- Comprovante da unuma energad<br>• PIS ou Cartão do Cidadão<br>• Certificado de Reservista<br>• Certidão de Nascimento ou Casamento
- Certidão de Nascimento de filhos até 14 anos
- CPF dos Dependentes
- · Atestado Médico Admissional
- $\bullet$  Uma foto 3x4
- Comprovante de Residência • Comprovante de Escolaridade
- $\bullet$  Carteira de Trabalho
- 
- Cantena de Habamo<br>■ Conta Salário CEF<br>■ Declaração de Bens

• Declaração de não acúmulo de cargos

· Declaração de Nepotismo

- · Declaração de não ter sofrido penalidades
- $\bullet$  Telefone de contato

Para verificar a autenticidade deste documento acesse https://treinamento.branet.com.br/validar-documento informando a data de emissão e o protocolo.

#### **3. NÃO ACEITAR A VAGA:**

Caso o candidato deseja não aceitar nenhuma vaga, basta clicar, quando for selecionar sua vaga, no botão **Não aceitar**, como indicado na imagem acima, uma nova página será aberta com as seguintes informações: **"Ao não aceitar, não será mais possível participar dessa chamada.**"

Ao clicar em **"Sim, não aceito a vaga"** o candidato tem acesso a uma declaração de desistência da escolha da vaga. Como mostra a imagem a baixo:

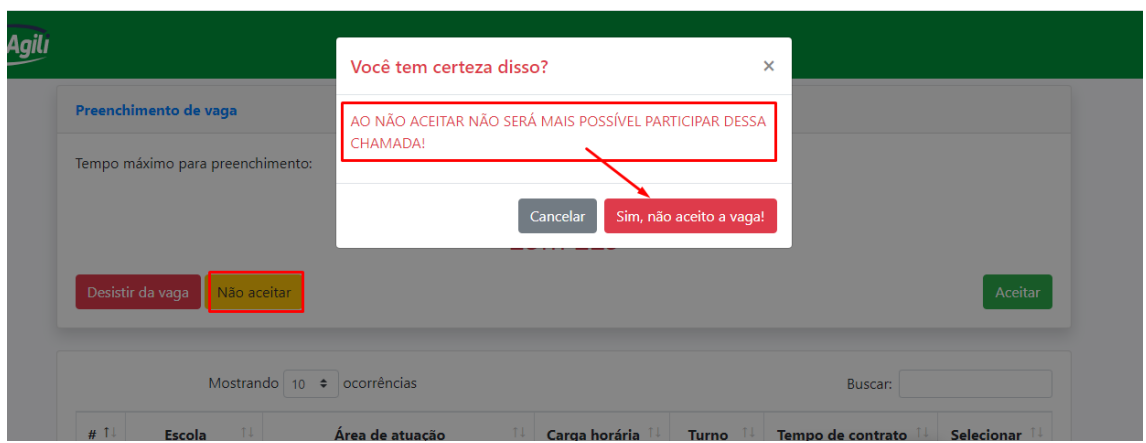

### **4. DESISTÊNCIA DA VAGA:**

Para desistência da vaga, basta clicar no botão **desistir da vaga,** em seguida outra tela solicitará a confirmação com a pergunta: **''VOCÊ TEM CERTEZA DISSO?''**, ao clicar em: 'Sim, quero desistir da vaga'', não será mais possível **participar do processo seletivo**.

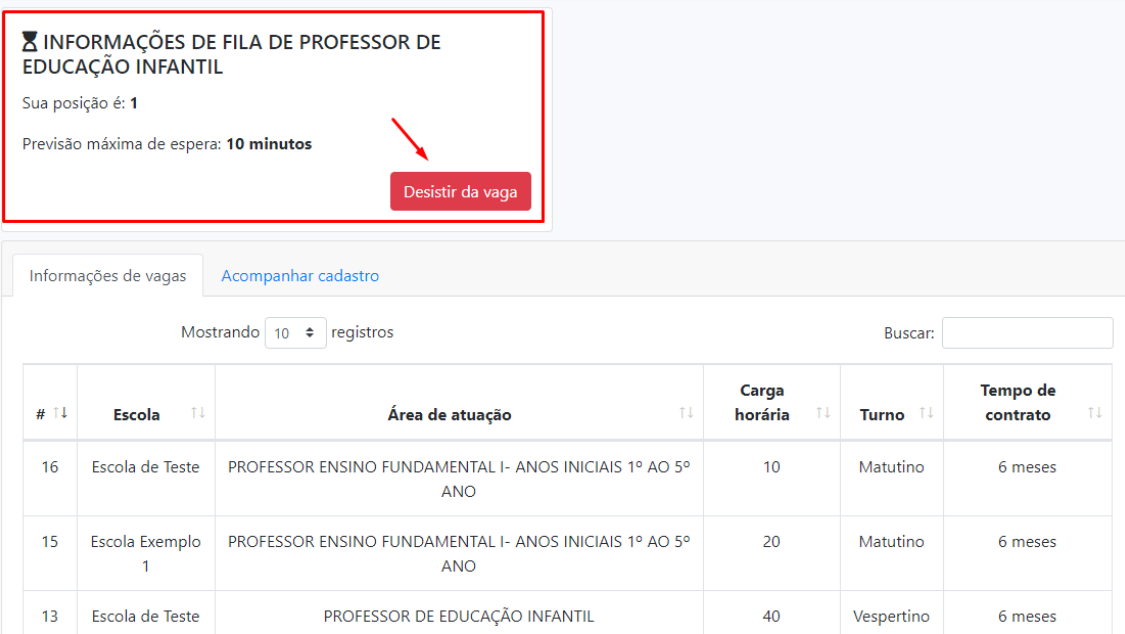

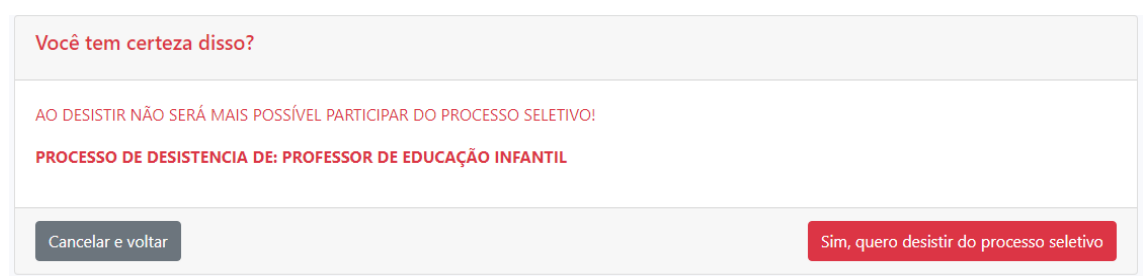

Por fim será exibida uma declaração de desistência da vaga como mostra a imagens abaixo:

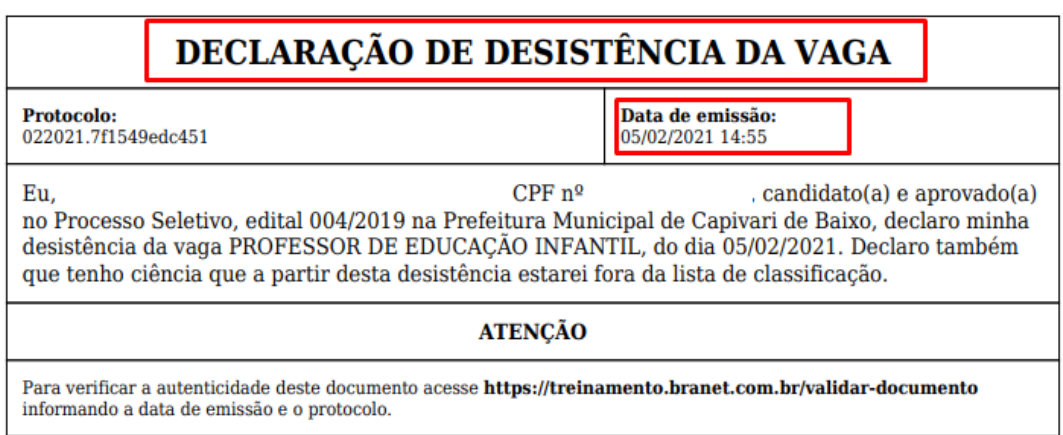